## **Managing Unidentified Logs**

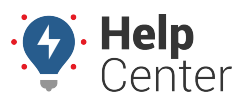

Link: https://help.nuvo.solutions/docs/eld-complete-admin-reference-guide/managing-unidentified-logs/ Last Updated: January 24th, 2023

The Unidentified Logs tab provides logs of drive times that are not associated with or captured by a specific driver. This tab allows you to assign these drive times and trips to the correct driver.

## **To view unidentified logs:**

- 1. In eDash, click the Unidentified Logs tab.
- 2. Select your company from the Carrier dropdown list.
- 3. Select the status (Active, Inactive or All) from the Status dropdown list.
- 4. Select the appropriate vehicles, or select All, from the Vehicle dropdown list.
- 5. Select the date you would like to view from the calendar.
- 6. Once complete, click **Execute**.
- 7. The unidentifed log results will display the following information:
	- Timestamps
	- Event Status
	- Odometer
	- Miles
	- Status
	- Remarks
- 8. If the unidentified log was captured by the driver, the status will say **Assumed**.
- 9. If the unidentified log was not captured by a driver, the status will say **Active** and will need to be accepted by the responsible driver.
- 10. Be sure to notify the appropriate driver associated with the vehicle and time of the unidentified log.
- 11. Once the driver assumes responsibility for the unidentified log, the log will be added to their log book, and the status will be updated to **Assumed**.

## **Managing Unidentified Logs**

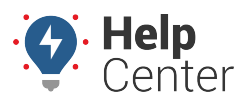

Link: https://help.nuvo.solutions/docs/eld-complete-admin-reference-guide/managing-unidentified-logs/ Last Updated: January 24th, 2023

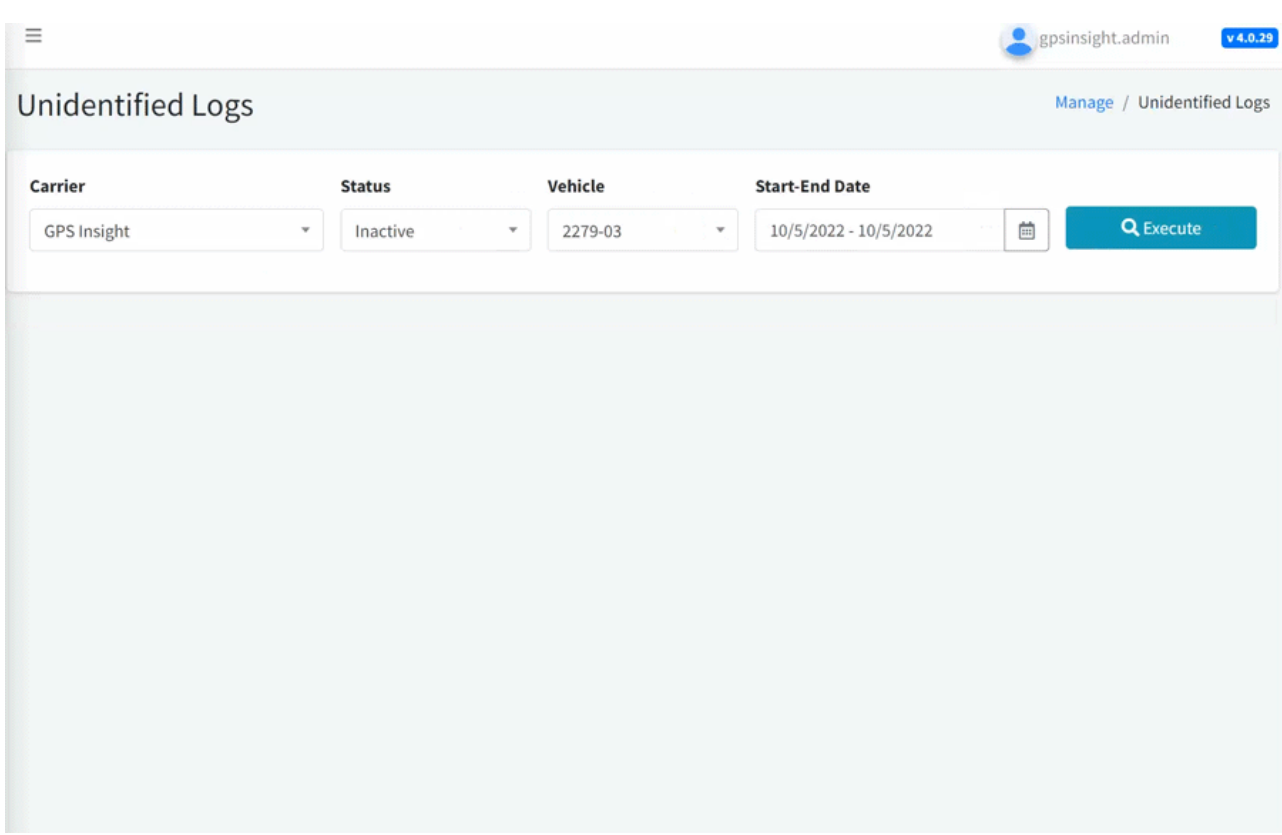